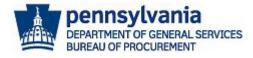

# Manage the JAGGAER Supplier Registration and Account

The purpose of this guide is to assist suppliers with managing their **Commonwealth of Pennsylvania's JAGGAER Supplier Management System** registration and account. The Commonwealth utilizes the JAGGAER system for suppliers to respond to Requests for Proposals (RFPs); apply to become a prequalified Invitation to Qualify (ITQ) Contractor; and to respond to Requests for Quotations (RFQs) against an Invitation to Qualify (ITQ) Contract.

**If you already have a** JAGGAER account and need assistance with resetting your password, please contact the JAGGAER Supplier Support at 1-800-233-1121 or create a ticket online using the following link <u>https://www.jaggaer.com/submit-supplier-support-request/</u> for assistance.

1. Access the Commonwealth of Pennsylvania's JAGGAER Supplier Management System by selecting the link provided on the <u>Department of General Services Supplier Service Center page</u>.

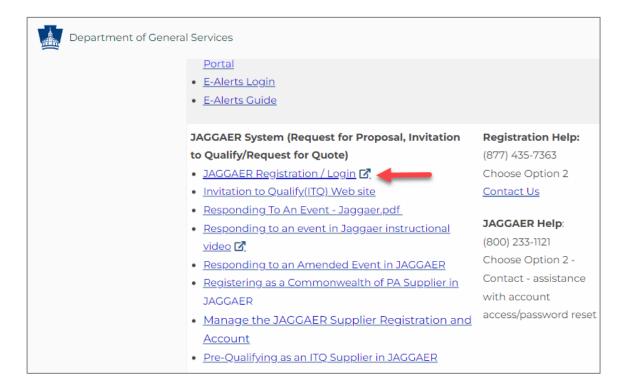

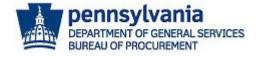

 You will be routed to the Commonwealth of Pennsylvania's JAGGAER Supplier Management System landing page to enter your login credentials (e.g., email address and password). First, you must the email address and select the Next button. Next, you will be required to enter your password and select the Login button.

|                                         | Welcome to the                            | Commonwealth of P                   | ennsylvania         |                              |
|-----------------------------------------|-------------------------------------------|-------------------------------------|---------------------|------------------------------|
|                                         |                                           | er Management Syst                  |                     |                              |
| All Suppliers must<br>which can be acce |                                           | monwealth's COVID                   | vaccination testin  | g requirements               |
|                                         | you are a new supp<br>the instructions to | lier, please enter you<br>register. | r email address, cl | ick on the <mark>Next</mark> |
| Existing Suppliers                      | - Enter your login o                      | redentials and click t              | to access your prot | file.                        |
|                                         |                                           |                                     |                     |                              |
| Enter your email to                     | D Login/Create Acco                       | ount                                |                     | English 🔻                    |
| papublicsupplier1@                      | gmail.com                                 |                                     |                     | Next                         |
| Email                                   |                                           |                                     |                     |                              |
|                                         |                                           |                                     |                     |                              |
| All Suppliers:                          |                                           |                                     |                     |                              |
| Suppliers should                        | I ensure its contact                      | information is currer               | nt in JAGGAER and   | I monitor                    |
|                                         |                                           |                                     |                     |                              |
| English 🔻                               |                                           |                                     |                     |                              |
| apublicsupplier1@                       | gmail.com                                 |                                     |                     | ~                            |

If you already have a JAGGAER account and need assistance with resetting your password, please contact the JAGGAER Supplier Support at 1-800-233-1121 or create a ticket online using the following link <a href="https://www.jaggaer.com/submit-supplier-support-request/">https://www.jaggaer.com/submit-supplier-support-request/</a> for assistance.

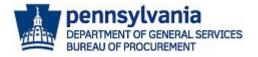

3. On the user homepage, select the **Manage Registration Profile** link to make any changes to the registration.

| Home  Customer Portal Home                                                                                           |                       |                      |        |        |         |                      |  |
|----------------------------------------------------------------------------------------------------|-----------------------|----------------------|--------|--------|---------|----------------------|--|
| Welcome to the Commonwealth of                                                                                       | Quick Links to Co     | ommon Tasks          |        |        |         | ?                    |  |
| Pennsylvania Supplier Management<br>System, which is part of the JAGGAER<br>system                                   | Manage Registration P | rofile               |        |        |         |                      |  |
| JAGGAER Event Status Summary:                                                                                        |                       |                      |        |        |         |                      |  |
| <ul> <li>Open - The event is accepting responses until<br/>the close date/time is reached.</li> </ul>                | Sourcing Events       |                      |        |        |         | ?                    |  |
| <ul> <li>Closed – The event has reached the response<br/>close date/time and no further responses will be</li> </ul> | Show                  | Opening or Closing S | Soon 🗸 |        | 🕒 Go to | Public Opportunities |  |
| accepted. Canceled – The event may be "officially" canceled or awaiting evaluation and award                         | No Results            |                      |        |        |         |                      |  |
| determination.                                                                                                    | Events                | Released             | Open   | Closed | Awarded | All                  |  |
| The Issuing Officer for the event should be contacted to                                                             |                       | 0                    | 0      | 145    | 0       | 145                  |  |
| verify the status of events listed as <b>Canceled</b> . For award<br>information, please visit the Commonwealth of   | Public Events         | 0                    | 6      | 373    | 0       | 379                  |  |
| Pennsylvania's eMarketplace portal at                                                                                | Auction Events        | 0                    | 0      | 88     | 0       | 88                   |  |
| www.emarketplace.state.pa.us.                                                                                        |                       |                      |        |        |         | View All Events      |  |
| Customer Contact ?                                                                                                   |                       |                      |        |        |         |                      |  |
| Name PA Supplier Service Center                                                                                      |                       |                      |        |        |         |                      |  |

**Note:** In the registration, you can make changes in any of the applicable sections of the registration. Navigate to the **Business Details** section to add or remove commodity code(s). If you are adding commodity codes associated with an **Invitation to Qualify (ITQ) Contract (e.g., 86000000-ITQ-82)**, please review all documents for the ITQ. <u>Click here</u> to search and review ITQ Contracts.

4. Select the **Business Details** section in the left navigation pane.

| PA pennsylvania                                                                       | e 🔍 🐂 e                                                                                                    |  |  |  |  |
|---------------------------------------------------------------------------------------|----------------------------------------------------------------------------------------------------|--|--|--|--|
| Registration  Manage Registration Profi                                               | e                                                                                                    |  |  |  |  |
| papublicsupplier1                                                                     | Welcome to Supplier Registration ?                                                                                                    |  |  |  |  |
| Registration <b>Complete</b> for:<br>Commonwealth of PA Supplier<br>Management System | Thank you for your interest in registering on the Commonwealth of Pennsylvania Supplier Management System, which part of the JAGGAER Supplier Network. |  |  |  |  |
| Welcome                                                                               | The following information will be requested when creating an account for the Commonwealth of PA Supplier Management System:                            |  |  |  |  |
| Company Overview<br>Business Details                                                  | <ul> <li>Legal Company Name</li> <li>Commodity Codes for the products and services you provide</li> <li>Corporate Contact Information</li> </ul>       |  |  |  |  |
| Addresses                                                                             | Small Business, Small Diverse Business and Veterans Business Enterprise                                                                                |  |  |  |  |
| Contacts                                                                              | The Bureau of Diversity, Inclusion and Small Business Opportunities utilizes the PRISM Compliance Software as its enterprise vendor management system. |  |  |  |  |
|                                                                                       | Click here for more information.                                                                                                    |  |  |  |  |
| Registration FAQ   View History                                                       |                                                                                                    |  |  |  |  |

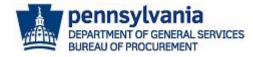

### 5. Select the **Edit** button to add or removed commodity codes.

| Business Details                                                                                                    |                                                                     |                                          |  |  |  |  |
|----------------------------------------------------------------------------------------------------|---------------------------------------------------------------------|------------------------------------------|--|--|--|--|
| The information on this page allows us to<br>products and services that you provide.                                                                                                    | o track important details about your company, sucl                  | h as the areas where you operate and the |  |  |  |  |
| Select the Commodity Codes (by code or                                                                                                    | description) by clicking the "EDIT" button for the $\ensuremath{p}$ | products and services you provide.       |  |  |  |  |
| NOTE:                                                                                                    |                                                                     |                                          |  |  |  |  |
| If you are interested in pre-gualifying to become an ITQ supplier, ensure you select the commodity code identified with an "ITQ" extension (ex. 5310000-ITQ-1). It is recommended to view each ITQ contracts Statement of Work, prior to selecting a commodity code. This will ensure you select the appropriate codes. Click here to view all ITQ contracts. To view the appropriate contracts Statement of Work, click on <i>"Statement of Work"</i> . The commodity codes are defined under the Material/ <i>Service Categories</i> . If you need further assistance, you can contact the Issuing Office listed on the Statement of Work. |                                                                     |                                          |  |  |  |  |
| Products and Services                                                                                                    |                                                                     |                                          |  |  |  |  |
| Commodity Codes *                                                                                                    | 92120000 (Security and personal safety)                             | Remove                                   |  |  |  |  |
| Keywords                                                                                                    |                                                                     |                                          |  |  |  |  |
| ★ Required to Complete Registration                                                                                                    |                                                                     | Save Changes                             |  |  |  |  |

6. Enter a **search term** (e.g., consulting, IT) or **scroll through the list** to choose codes. **Note:** Expand the search results by choosing the number displayed per page or move through the results page by selecting the next page arrow.

| Commodity Co                                                                                    | des                                                                                | ×   |
|-------------------------------------------------------------------------------------------------|------------------------------------------------------------------------------------|-----|
| Use Search or browse the list to<br>Search<br>1 Selected Codes<br>Showing 1 - 20 of 681 results | o select applicable Commodity Codes. You can select multiple before clicking Done. |     |
| Results Per Page 20                                                                             | Sort by: Commodity Code ➤                                                          | ?   |
| Commodity Code                                                                                  | Description                                                                        | R I |
| 10110000                                                                                        | Domestic pet products                                                              |     |
| 10120000                                                                                        | Animal feed                                                                        |     |
| 10130000                                                                                        | Animal containment and habitats                                                    |     |
| 10140000                                                                                        | Saddlery and harness goods                                                         |     |
| 10150000                                                                                        | Seeds and bulbs and seedlings and cuttings                                         |     |
| 10160000                                                                                        | Floriculture and silviculture products                                             |     |
| 10170000                                                                                        | Fertilizers and plant nutrients and herbicides                                     |     |
| 10190000                                                                                        | Pest control products                                                              |     |
| 11100000                                                                                        | Minerals and ores and metals                                                       |     |
|                                                                                                 | Done                                                                               | ose |

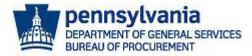

| Commodity Codes                     |                                                                                                    |                     |  |  |
|-------------------------------------|----------------------------------------------------------------------------------------------------|---------------------|--|--|
| Search                              |                                                                                                    | •                   |  |  |
| 2 Selected Codes                    |                                                                                                    |                     |  |  |
| Showing <b>1 - 20</b> of 97 results |                                                                                                    |                     |  |  |
| Results Per Page 20 💌               | Sort by: Commodity Code 🗸                                                                                                    | 🔳 Page 1 🕶 of 5 🕨 ? |  |  |
| Commodity Code                      | Description                                                                                                    |                     |  |  |
| 80100000-ITQ-15                     | IT Services - Consulting Services - IT Project<br>Management                                                                    |                     |  |  |
| 80100000-ITQ-375                    | Consulting Services - Contractor Workforce<br>Analysis Service - DGS CERTIFIED SMALL<br>BUSINESS ONLY                           |                     |  |  |
| 80100000-ITQ-384                    | Consulting Services - Management - Business Case<br>Development and Modeling - DGS CERTIFIED<br>SMALL BUSINESS ONLY             |                     |  |  |
| 80100000-ITQ-385                    | Consulting Services - Management General<br>Government Operations - Best Practice Analysis<br>DGS CERTIFIED SMALL BUSINESS ONLY |                     |  |  |
| 80100000-ITQ-386                    | Consulting Services - Management General<br>Government Operations - Data Mining DGS<br>CERTIFIED SMALL BUSINESS ONLY            |                     |  |  |
| 80100000-ITQ-387                    | Consulting Services - Management General<br>Government Operations - Operations Analysis DGS                                     |                     |  |  |
|                                     |                                                                                                    | Done Close          |  |  |

- a. **Choose the applicable commodity code(s)** and select the **Done** button. **To remove codes**, select the Remove button by the code(s).
- b. Add keywords to describe the products or services offered by your company. (Optional)
- c. Select the **Save Changes** button to save all changes made.

| PA Public Supplier 1                                                                  | Business Details                                                                                                    | ? |  |  |  |
|---------------------------------------------------------------------------------------|----------------------------------------------------------------------------------------------------|---|--|--|--|
| Registration <b>Complete</b> for:<br>Commonwealth of PA Supplier<br>Management System | The information on this page allows us to track important details about your company, such as the areas where you operate and the products and services that you provide.                                                                                                    |   |  |  |  |
| Welcome                                                                               | Select the Commodity Codes (by code or description) by clicking the "EDIT" button for the products and services you provide.                                                                                                    |   |  |  |  |
| Company Overview                                                                      |                                                                                                    |   |  |  |  |
| Business Details 🗸                                                                    | NOTE:                                                                                                    |   |  |  |  |
| Addresses 🗸                                                                           | If you are interested in pre-qualifying to become an ITQ supplier, ensure you select the commodity code identified with an "ITQ" extension (ex. 53100000-ITQ-1). It is recommended to view each ITQ contracts Statement of Work, prior to selecting a commodity code.                                                                                  |   |  |  |  |
| Contacts 🗸                                                                            | This will ensure you select the appropriate codes. Click here to view all ITQ contracts. To view the appropriate contracts Statement of Work, click on "Statement of Work". The commodity codes are defined under the Material/Service Categories. If you need further assistance, you can contact the Issuing Office listed on the Statement of Work. |   |  |  |  |
| Registration FAQ   View History                                                       | Products and Services                                                                                                    |   |  |  |  |
|                                                                                       | Products and Services                                                                                                    |   |  |  |  |
|                                                                                       | Commodity Codes * Edit<br>92120000 (Security and personal safety) Remove<br>80100000-ITQ-15 (IT Services - Consulting Services - IT Project<br>Management) Remove                                                                                                    |   |  |  |  |
|                                                                                       | Keywords                                                                                                    |   |  |  |  |
|                                                                                       | ★ Required to Complete Registration Save Changes                                                                                                    |   |  |  |  |

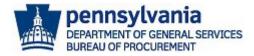

**Note:** If you added ITQ commodity codes, you will be required to review/complete the *ITQ Pre-Qualification* sections for the code(s).

For assistance with completing the pre-qualification sections, reference the <u>Pre-Qualifying as an ITQ</u> <u>Supplier Guide</u>.

| PA Public Supplier 1                                                                  | Business Details                                                                                                    | ? |  |  |  |
|---------------------------------------------------------------------------------------|----------------------------------------------------------------------------------------------------|---|--|--|--|
| Registration <b>Complete</b> for:<br>Commonwealth of PA Supplier<br>Management System | The information on this page allows us to track important details about your company, such as the areas where you operate and the<br>products and services that you provide.                                                                                             |   |  |  |  |
| Welcome                                                                               | Select the Commodity Codes (by code or description) by clicking the "EDIT" button for the products and services you provide.                                                                                                    |   |  |  |  |
| Company Overview 🗸                                                                    | NOTE:                                                                                                    |   |  |  |  |
| Business Details 🗸                                                                    |                                                                                                    |   |  |  |  |
| Addresses 🗸                                                                           | If you are interested in pre-qualifying to become an ITQ supplier, ensure you select the commodity code identified with an "ITQ"<br>extension (ex. 53100000-ITQ-1). It is recommended to view each ITQ contracts Statement of Work, prior to selecting a commodity code. |   |  |  |  |
| Contacts 🗸                                                                            | This will ensure you select the appropriate codes. Click here to view all ITQ contracts. To view the appropriate contracts Statement of Work, click on "Statement of Work". The commodity codes are defined under the Material/Service Categories. If you need further   |   |  |  |  |
| ITQ Pre-Qualification Que                                                             | assistance, you can contact the Issuing Office listed on the Statement of Work.                                                                                                    |   |  |  |  |
| ITQ Statement of Work 🖌 🖌                                                             |                                                                                                    |   |  |  |  |
| ITQ Terms and Conditions                                                              | Products and Services                                                                                                    |   |  |  |  |
| Registration FAQ   View History                                                       | Commodity Codes * Edit 80100000-ITQ-15 (IT Services - Consulting Services - IT Project Management) 92120000 (Security and personal safety) Remove                                                                                                    |   |  |  |  |
|                                                                                       | Keywords                                                                                                    |   |  |  |  |
|                                                                                       | ★ Required to Complete Registration Save Changes                                                                                                    |   |  |  |  |

# Adding/Editing Addresses and Contacts:

1. To edit an existing address, navigate to the **Address section** and select the **Edit** button.

| Registration 	 Manage Registration Profile                                            |               |                    |                                                                       |                        |
|---------------------------------------------------------------------------------------|---------------|--------------------|-----------------------------------------------------------------------|------------------------|
| PA Public Supplier 2                                                                  | Addresses     |                    |                                                                       |                        |
| Registration <b>Complete</b> for:<br>Commonwealth of PA Supplier<br>Management System | Address Label | Address Types      | Address                                                               |                        |
| Welcome<br>Company Overview                                                           | Headquarters  | Physical (Primary) | 555 Walnut Street<br>Harrisburg, Pennsylvania, 17110<br>United States | Edit 💌                 |
| Business Details                                                                      | Add Address   |                    |                                                                       | Show Inactive Addresse |
| Addresses 🗸                                                                           | /             |                    |                                                                       |                        |
| Contacts •                                                                            | 1             |                    |                                                                       |                        |
| gistration FAQ   View History                                                         |               |                    |                                                                       |                        |

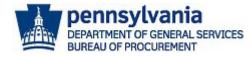

2. Make the necessary updates and select the **Save Changes** button.

| Edit Address                                                                 |                                                       | ×     |
|------------------------------------------------------------------------------|-------------------------------------------------------|-------|
| Address Label *                                                              | Headquarters                                          | Â     |
| Which of the Following<br>Business Activities Take<br>Place at this Address? | Other (Physical)                                      | - 1   |
| Country *                                                                    | United States                                         | •     |
| Address Line 1 *                                                             | 555 Walnut Street                                     | - 1   |
| Address Line 2                                                               |                                                       | - 8   |
| Address Line 3                                                               |                                                       | - 8   |
| City/Town *                                                                  | Harrisburg                                            | - 8   |
| State/Province *                                                             | Pennsylvania 🗸                                        | - 8   |
| Postal Code *                                                                | 17110                                                 | - 8   |
| Phone                                                                        | +1 717-783-1201 ext.                                  |       |
| Toll Free Phone                                                              | International phone numbers must begin with +         |       |
| Ton Free Frione                                                              | ext.<br>International phone numbers must begin with + |       |
| * Required to Complete Registra                                              | stion Save Changes                                    | Close |

**Note:** To inactivate an existing address, select the drop-down arrow and choose the *Make Inactive* option. If there is only one address listed, the system will not allow you to inactivate the address until a new address is added.

| Addresses ?                 |                    |                                                                       |                               |  |
|-----------------------------|--------------------|-----------------------------------------------------------------------|-------------------------------|--|
| Address Label               | Address Types      | Address                                                               |                               |  |
| Headquarters<br>Add Address | Physical (Primary) | 555 Walnut Street<br>Harrisburg, Pennsylvania, 17110<br>United States | Edit<br>Edit<br>Make Inactive |  |

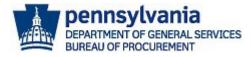

3. To add a new address, select the Add Address button.

| PA pennsylvania                                                                       |               |                    |                                                                       |                         |
|---------------------------------------------------------------------------------------|---------------|--------------------|-----------------------------------------------------------------------|-------------------------|
| Registration + Manage Registration Profile                                            |               |                    |                                                                       |                         |
| PA Public Supplier 2                                                                  | Addresses     |                    |                                                                       | ?                       |
| Registration <b>Complete</b> for:<br>Commonwealth of PA Supplier<br>Management System | Address Label | Address Types      | Address                                                               |                         |
| Welcome<br>Company Overview                                                           | Headquarters  | Physical (Primary) | 555 Walnut Street<br>Harrisburg, Pennsylvania, 17110<br>United States | Edit                    |
| Business Details                                                                      | Add Address   |                    |                                                                       | Show Inactive Addresses |
| Addresses 🗸                                                                           |               |                    |                                                                       |                         |
| Contacts 🗸                                                                            |               |                    |                                                                       |                         |
| Registration FAQ   View History                                                       |               |                    |                                                                       |                         |

4. **Enter a label** (name) for the address and select the **Next** button. **Note:** The checkbox for "Other (physical)" is required to remain checked.

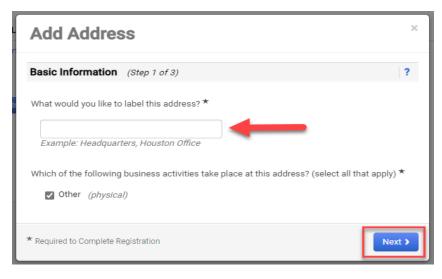

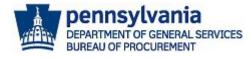

5. Complete all required fields and select the Next button.

| Address Details (S | tep 2 of 3) ?                                 |
|--------------------|-----------------------------------------------|
| Country *          |                                               |
| Address Line 1 *   |                                               |
| Address Line 2     |                                               |
| Address Line 3     |                                               |
| City/Town *        |                                               |
| State/Province     |                                               |
| Postal Code        |                                               |
| Phone              | ext.                                          |
|                    | International phone numbers must begin with + |
| Toll Free Phone    | ext.                                          |

- 6. Next, you will be prompted to add a primary contact for the address. **Note:** Select the "Not Applicable" if you do not have a new contact for the new address being added. You can associate an existing contact to the new address in the **Contacts** section.
  - a. If applicable, choose the additional contact type(s).
  - b. Complete all required fields.
  - c. Select the Save Changes button.

| Add Address                                |                                                                            | ×  |
|--------------------------------------------|----------------------------------------------------------------------------|----|
| Primary Contact For T                      | This Address (Step 3 of 3) ?                                               | -  |
| You can also update and                    | add Contacts later from the Contacts page.                                 |    |
| Enter New Contact                          | O Not Applicable                                                           |    |
| Select additional contact type(s) to apply | Xakes Orders (fulfillment)<br>✓ Other (physical)<br>□ Corporate<br>■ Sales |    |
| Contact Label *                            |                                                                            |    |
| First Name *                               |                                                                            |    |
| Last Name *                                |                                                                            | 1  |
| Position Title                             |                                                                            |    |
| Email *                                    |                                                                            |    |
| Phone *                                    |                                                                            | •  |
| * Required to Complete Regis               | tration                                                                    | es |

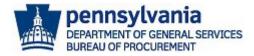

The address is successfully added. Repeat the steps to continue to add more addresses for your company.

| PA Public Supplier 2                                                                  | Addresses            |                    |                                                                           | ?                       |
|---------------------------------------------------------------------------------------|----------------------|--------------------|---------------------------------------------------------------------------|-------------------------|
| Registration <b>Complete</b> for:<br>Commonwealth of PA Supplier<br>Management System | Address Label        | Address Types      | Address                                                                   |                         |
| Welcome<br>Company Overview                                                           | Headquarters         | Physical (Primary) | 555 Walnut Street<br>Harrisburg, Pennsylvania, 17110<br>United States     | Edit                    |
| Business Details                                                                      | Mechanicsburg Office | Physical           | 9256 Crossing Road<br>Mechanicsburg, Pennsylvania, 17055<br>United States | Edit                    |
| Contacts 🗸                                                                            | Add Address          |                    |                                                                           | Show Inactive Addresses |
| Registration FAQ   View History                                                       |                      |                    |                                                                           |                         |

 To update and/or add new contacts only for your company, navigate to the Contacts section. Select the Add Contact button and choose the appropriate contact type. Note: Corporate type is the primary contact for the account.

**Note:** Diversity is not used in the JAGGAER system. All diversity classifications or address related to a company's diversity classification is maintained in the DGS Bureau of Diversity, Inclusion and Small Business Opportunities (BDISB) Prism System. <u>Click here</u> for more information.

| A pennsylvania                                                                                  |                      |                                |               |                                                                                   | 0 M 🛉                |
|-------------------------------------------------------------------------------------------------|----------------------|--------------------------------|---------------|-----------------------------------------------------------------------------------|----------------------|
| Registration  Manage Registration Profile                                                       |                      |                                |               |                                                                                   |                      |
| PA Public Supplier 2                                                                            | Contacts             |                                |               |                                                                                   |                      |
| egistration <b>Complete</b> for:<br>Commonwealth of PA Supplier<br>Management System<br>Nelcome |                      | ve are always contacting the c |               | may provide valuable information or he<br>cts can be linked to one existing addre |                      |
| Company Overview                                                                                | Contact Label        | Contact Types                  | Name          | Email                                                                             |                      |
| Business Details                                                                                | Corporate            | Corporate (Primary)            | Doe, Mickey   | papublicsupplier2@gmail.com                                                       | Edit 💌               |
| Addresses 🔹                                                                                     | Mechanicsburg Office | Corporate                      | Jackson, Lisa | papublicsupplier2@gmail.com                                                       | Edit 💌               |
| Contacts *                                                                                      | /                    | Other (Primary)                |               |                                                                                   |                      |
|                                                                                                 | Add Contact 🗸        |                                |               |                                                                                   | Show Inactive Contac |
|                                                                                                 | Corporate            |                                |               |                                                                                   |                      |
| istration FAQ   View History                                                                    | Diversity            |                                |               |                                                                                   |                      |
|                                                                                                 | Fulfillment          |                                |               |                                                                                   |                      |
|                                                                                                 | Sales                |                                |               |                                                                                   |                      |
|                                                                                                 | Other                |                                |               |                                                                                   |                      |

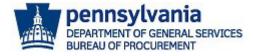

- 8. Enter information in all the required fields.
  - a. Select the **Checkbox** if you would like to create a new user account for the contact. If you **do not** wish to create a new user account for the contact unselect the checkbox.

**Note:** If you are the Administrative User of the account, **do not** create a new user account for yourself. The Administrative User is the person registering the company for the first time and has permissions to add other users to the account.

9. Select the SAVE CHANGES button.

| Add Contact                                                             |                                 |                   | ×   |
|-------------------------------------------------------------------------|---------------------------------|-------------------|-----|
| Contact Label *                                                         |                                 |                   |     |
| Which of the following<br>business activities apply to<br>this contact? | Corporate                       |                   |     |
| First Name *                                                            |                                 |                   |     |
| Last Name *                                                             |                                 |                   |     |
| Position Title                                                          |                                 |                   |     |
| Email *                                                                 |                                 |                   |     |
| Phone *                                                                 |                                 | ext.              |     |
|                                                                         | International phone numbers m   | ust begin with +  |     |
| Toll Free Phone                                                         |                                 | ext.              |     |
|                                                                         | International phone numbers m   | ust begin with +  |     |
| Fax                                                                     |                                 | ext.              |     |
|                                                                         | International phone numbers m   | ust begin with +  |     |
| to register for an account                                              | matically send an email to this |                   |     |
| Create new user account<br>for this contact?                            | Create new user account         | for this contact? |     |
| * Required to Complete Registra                                         | ation Save                      | Changes           | ose |

# Adding/Managing Users:

Administrators should navigate to the **JAGGAER Supplier Network** to manage users and any other customer registrations. Follow the below steps to search, add, delete, or inactivate users.

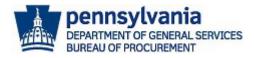

1. Select the **User** icon to navigate to the JAGGAER Supplier Network page.

| $\diamond$ | PA pennsylvania                                                 |             |             |                                  |        |                              | <b>∼</b> <u>2</u>                   |
|------------|-----------------------------------------------------------------|-------------|-------------|----------------------------------|--------|------------------------------|-------------------------------------|
|            | Home  Customer Portal Home                                      |             |             |                                  |        |                              |                                     |
| <b>3</b> 9 |                                                                 |             |             |                                  |        |                              |                                     |
|            | Welcome to the Commonwealth                                     | Quick Link  | s to Co     | ommon Tasks                      |        |                              | ?                                   |
| հր         | of Pennsylvania Supplier<br>Management System, which is         | Manage Regi | stration Pr | ofile                            |        |                              |                                     |
| ă,         | part of JAGGAER system                                          |             |             |                                  |        |                              |                                     |
| ж          |                                                                 | Sourcing E  | vents       |                                  |        |                              | ?                                   |
| ₽          | Customer Contact ?                                              | Show        |             | Opening or Closing Soon          | ~      |                              | Go to Public Opportunities          |
|            | Name PA Supplier Service Center<br>Phone +1 877-435-7363 ext. 2 |             |             |                                  |        |                              |                                     |
|            | Phone +1 877-435-7363 ext. 2                                    | Event       |             |                                  |        |                              |                                     |
|            |                                                                 | Number      | Status      | Event Title                      | Dates  |                              | Action                              |
|            |                                                                 | Trn-        | Open        | RFP Trashcan Liners BAFO Reverse | Open:  | 6/30/2020<br>12:00:00 AM EDT | Launch Auction Console              |
|            |                                                                 | RVA001711   |             | Auction                          | Close: | 7/3/2020 5:00:00 PM<br>EDT   |                                     |
|            |                                                                 | DHS-        | Open        | RFP 12-18 Business Planning      | Open:  | 5/1/2020 12:00:00 PM         | View Event 💌                        |
|            |                                                                 | RFP1218     |             | Services                         | Close: | EDT<br>7/16/2020             |                                     |
|            |                                                                 |             |             |                                  | 0056   | 12:00:00 PM EDT              |                                     |
| q          |                                                                 | Events      |             | Released Open                    | 1      | Closed                       | Need Help?                          |
| →          |                                                                 |             |             | •                                |        |                              | Powered by JAGGAER   Privacy Policy |

2. Select the Return to JAGGAER Supplier Network button.

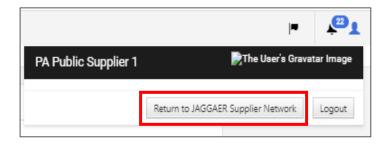

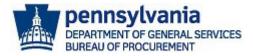

The **JAGGAER Supplier Network** account allows Administrators to update the company's network profile, manage customer registrations, add users, and access online help support.

| â        | J |                                                 | WORK            |                 |      |            |               |         |                                                                                                    | All 👻                         | Search (Alt+Q) |
|----------|---|-------------------------------------------------|-----------------|-----------------|------|------------|---------------|---------|----------------------------------------------------------------------------------------------------|-------------------------------|----------------|
|          | н | ome  Supplier Portal Home                       |                 |                 |      |            |               |         |                                                                                                    |                               |                |
| ĺo       |   |                                                 |                 |                 |      |            |               |         |                                                                                                    |                               |                |
| ~        |   | papublicsupplier1                               |                 |                 |      |            |               | ?       | <i>J∕\GG/\<del>_R</del>∙</i>                                                                                          |                               |                |
| <b>Q</b> |   | JAGGAER Network ID                              | 100             | 1933143         |      |            |               |         | JAGGAER has activated our Emergency Response Plan a                                                                   | round COVID-1                 | 19. We         |
|          |   | View Your Company's Network Profile             | 1               |                 |      |            |               |         | are keenly aware of our relevance in the global supply cl<br>seriously our obligation to maintain business continuity | hain and take v               | very           |
| 28       |   | Manage Customer Registrations                   |                 |                 |      |            |               |         | network. You should see no disruption in day-to-day op                                                                |                               |                |
| 39       |   | Send New User Registration Request              |                 |                 |      |            |               |         |                                                                                                    |                               |                |
| 1 ×      |   |                                                 |                 |                 |      |            |               |         | Find Invoice                                                                                                    |                               | ?              |
| ш        |   | Create Invoice / Credit Memo                    |                 |                 |      |            | Import Inv    | oice ?  |                                                                                                    |                               |                |
|          |   | 🔔 No customers have authorized invoice creation | on for this sup | plier.          |      |            |               |         | To check payment status of an invoice or send a message to a                                                          | Advanced S<br>customer regard |                |
| ×        |   |                                                 |                 |                 |      |            |               |         | invoice, please enter the invoice number then click the "Search                                                       |                               |                |
|          |   | Customer Portal Access                          |                 |                 |      |            |               | ?       | Invoice Number(s)                                                                                                    |                               | Q              |
| a?       |   |                                                 |                 |                 |      |            |               |         | Multiple values can be sepa                                                                                           | arated by a comr              | na(,).         |
| 4        |   | Customer                                        | Regi            | stration Status | Cu   | istomer C  | ontact        |         |                                                                                                    |                               |                |
| <b>H</b> |   | Commonwealth of PA Supplier Management S        | ystem Com       | plete           | PA   | Supplier S | Service Cent  | er      | Need Assistance?                                                                                                    |                               | ?              |
|          |   |                                                 |                 |                 |      | Vi         | ew All Regist | rations | Help                                                                                                    |                               |                |
|          |   |                                                 |                 |                 |      |            |               |         | Search for Q                                                                                                    |                               |                |
|          |   | Councile & Events                               |                 |                 |      |            |               |         | Browse the Table of Contents                                                                                          |                               |                |
|          |   | Sourcing Events                                 |                 |                 |      |            |               | ?       | Training                                                                                                    |                               |                |
|          |   | Customer                                        | Events          | Released        | Open | Closed     | Awarded       | All     | Online Training and Support                                                                                           |                               |                |
| q        |   | Commonwealth of PA Supplier Management          | My Events       | 0               | 1    | 60         | 0             | 61      | Supplier Contact                                                                                                    |                               |                |
| ~        |   | System                                          | Public Events   |                 | 9    | 203        | 0             | 212     | Name: PA Public Supplier 1                                                                                            |                               |                |
| →        |   |                                                 |                 |                 |      |            |               |         |                                                                                                    |                               |                |

3. Select the View Your Company's Network Profile link to access basic profile information.

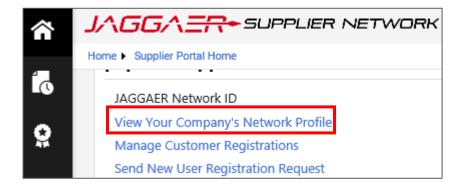

The basic information sections are **not required** to be completed by the Commonwealth of Pennsylvania. This information is relevant to the **JAGGAER Supplier Network** global view and maybe required if your company is registered with other customer portals. **Note**: The **History** tab provided details of changes made to the company's network profile.

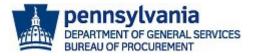

- 4. Select the **Administer** icon in the left navigation to view the options.
  - a. Choose the Manage Users menu item.

**Note**: Choose the **Manage Customer Registrations** link to access and view registrations for other organizations.

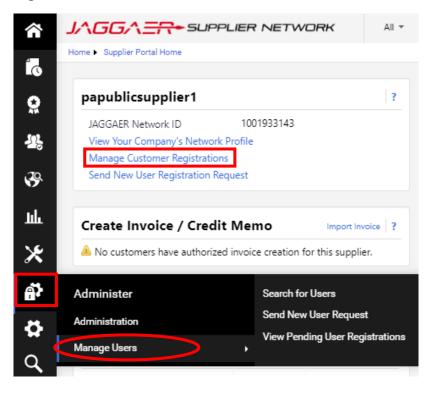

5. Select the **Search for Users** menu item to search and view a list of active or deactivated users.

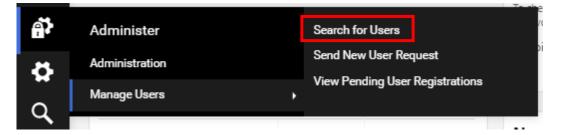

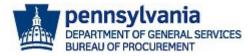

### 6. Enter **username** in the Quick Search field or select the **Add Filter** tab to search by certain criteria.

|                                        | LIER NETWORK     |                             | All 🔻 | Search (Alt+Q)            | ٩    | ♡ | <b>23</b> |
|----------------------------------------|------------------|-----------------------------|-------|---------------------------|------|---|-----------|
| Administer + Manage Users + Search for | Users            |                             |       |                           |      |   |           |
| User Search Save As 💌                  |                  |                             |       |                           |      |   |           |
| Quick search                           | Q Add Filter ▼ C | lear All Filters            |       |                           |      |   |           |
| Name 🔺                                 | Phone            | Email 🗢                     | R     | ole                       |      |   | Status    |
| PA Public Supplier 1                   | +1 717-783-1201  | papublicsupplier1@gmail.com | N     | lanage All Portal Activit | ties |   | Active    |
|                                        |                  |                             |       |                           |      |   |           |
|                                        |                  |                             |       | -                         |      |   |           |

a. Choose a **Filter** from the list to apply.

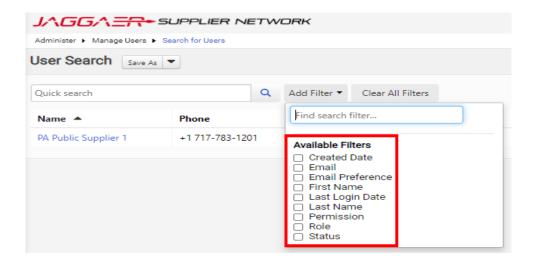

b. Enter a search term and select the Apply button for results.

|       | _      |              |
|-------|--------|--------------|
|       | _      |              |
| Apply | Cancel | )1           |
|       | Apply  | Apply Cancel |

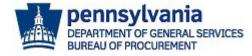

7. Select the **Username** link to view and manage the user's profile.

| â           | <i>J∧GG∧<del>=∩</del>•</i> ≤  | SUPPLIER NE      | ETWOR | к           |                    |
|-------------|-------------------------------|------------------|-------|-------------|--------------------|
| _           | Administer 🕨 Manage Users 🕨 S | Search for Users |       |             |                    |
| Í0          | User Search Save As           | •                |       |             |                    |
| õ           | Quick search                  |                  | Q A   | dd Filter 🔻 | Clear All Filters  |
| <b>1</b> 5  | Name 🔺                        | Phone            |       | Email 🗢     |                    |
| <b>3</b> 9. | PA Public Supplier 1          | +1 717-783-120   | )1    | papublicsu  | upplier1@gmail.com |
| Ý           |                               |                  |       |             |                    |

a. Make any necessary changes to the user's information and select the Save Changes button.

| PA Public Supplier 1                                            |        | User's Name, Phone    | Number, Email, etc.                                                                                                | ?      |
|-----------------------------------------------------------------|--------|-----------------------|----------------------------------------------------------------------------------------------------|--------|
| User Name papublicsupplier1@gmail.                              | com    |                       | Assigned as Primary Contact<br>Primary Contact can be reassigned by selecting another user as the Primary Contact. |        |
| User Profile and Preferences                                    | ~      | First Name *          | PA                                                                                                    |        |
| User's Name, Phone Number, Email, e                             | tc.    | Last Name *           | Public Supplier 1                                                                                                  |        |
| Language, Time Zone and Display Set<br>Guided Tour Instructions | ttings | Title                 |                                                                                                    |        |
| Update Security Settings                                        | ->     | Phone Number *        | +1 717-783-1201 ext.                                                                                               |        |
| User Roles and Access                                           | >      |                       | International phone numbers must begin with +                                                                      |        |
| Ordering and Approval Settings                                  | >      | Mobile Phone Number   |                                                                                                    |        |
| Permission Settings                                             | >      | mobile i none reamber | International phone numbers must begin with +                                                                      |        |
| Notification Preferences                                        | >      |                       |                                                                                                    |        |
| User History                                                    | >      | E-mail Address *      | papublicsupplier1@gmail.com Change E-mail Address                                                                  |        |
|                                                                 |        | Authentication Method | Local 🗸                                                                                                    |        |
|                                                                 |        | ★ Required            | Save Ch                                                                                                    | nanges |

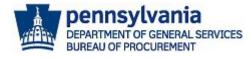

b. Expand the **Update Security Settings** section to access and change the user's password and/or security question(s).

| PA Public Supplier 1               |         |
|------------------------------------|---------|
| User Name papublicsupplier1@gmail  | l.com   |
|                                    |         |
| User Profile and Preferences       | - × 1   |
| User's Name, Phone Number, Email,  | etc.    |
| Language, Time Zone and Display Se | ettings |
| Garded Four Instructions           |         |
| Update Security Settings           | ~       |
| Change Password                    |         |
| Change Security Question or Answe  | r       |

- c. Expand the User Roles and Access section to assign and/or remove roles available to the user.
- d. Select the Assigned Roles link.

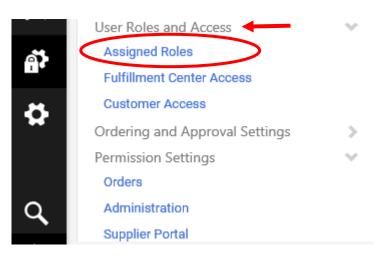

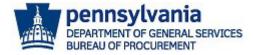

- e. Select the Arrows to add or remove roles.
- f. Select the Save Changes button.

| PA Public Supplier 1                                                                                |             | Assigned Roles                                                                                                    |                   |                              |   | ?            |
|----------------------------------------------------------------------------------------------------|-------------|----------------------------------------------------------------------------------------------------|-------------------|------------------------------|---|--------------|
| User Name papublicsupplier1@gmail.                                                                  | com         | Available Roles                                                                                                    | ?                 | Assigned Roles               | ? |              |
| User Profile and Preferences<br>Update Security Settings<br>User Roles and Access<br>Assigned Roles | ><br>><br>* | Manage Bid Opportunities<br>Manage Company Profile<br>Manage Content / Pricing<br>Manage Contracts<br>Manage Orders / Invoices<br>Support Customer Questions<br>View Reports Only | >><br>><br>~<br>~ | Manage All Portal Activities |   |              |
| Fulfillment Center Access<br>Customer Access                                                        |             |                                                                                                    |                   |                              |   |              |
| Ordering and Approval Settings                                                                      | >           |                                                                                                    |                   |                              |   |              |
| Permission Settings                                                                                 | >           |                                                                                                    |                   |                              |   |              |
| Notification Preferences                                                                            | >           |                                                                                                    |                   |                              |   |              |
| User History                                                                                        | - >         |                                                                                                    |                   |                              |   | Save Changes |

- 8. Choose the Administration or Supplier Portal link to view the user permissions.
  - a. Select the Edit Section link to make changes to the assigned permissions.

| PA Public Supplier 1<br>User Name papublicsupplier1@gmail.com |   | Permissions: Administration <ul> <li>System Administration</li> </ul> |   |       | ?                          |    |
|---------------------------------------------------------------|---|-----------------------------------------------------------------------|---|-------|----------------------------|----|
|                                                               |   |                                                                       |   |       | ✓ Edit Section Show Detail | ls |
|                                                               |   | Permission                                                            |   | Value |                            |    |
| User Profile and Preferences                                  | 2 | Administration                                                        | 0 | *     |                            |    |
| Update Security Settings<br>User Roles and Access             | 5 | Manage Shared Workflow Folders                                        | 0 | ×     |                            |    |
| Ordering and Approval Settings                                | > | System Configuration                                                  | 0 | *     |                            |    |
| Permission Settings                                           | ~ | License                                                               | 0 | ×     |                            |    |
| Orders                                                        |   | Administer Shared Document Searches                                   | 0 | *     |                            |    |
| Supplier Portal                                               |   | Create Shared Document Search Folders                                 | 0 | *     |                            |    |

Default permissions are automatically set and configured for the assigned user role. It is recommended to leave as defaulted however it is at the discretion of the Administrator to change if necessary. Select the **Save Changes** button if any updates are made.

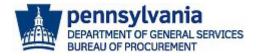

?

#### Permissions: Administration

| <ul> <li>System Administration</li> </ul> |   |                                                    |                                    |                                     |
|-------------------------------------------|---|----------------------------------------------------|------------------------------------|-------------------------------------|
| Permission                                |   | Always Use Role Setting:<br>(Current Role Setting) | Override Role:<br>Set To Always ON | Override Role:<br>Set To Always OFF |
| Administration                            | 0 | ۰ (*)                                              | ~                                  | <b>○</b> ×                          |
| lanage Shared Workflow Folders            | 0 | (×)                                                | <b>~</b>                           | <b>○</b> ×                          |
| system Configuration                      | 0 | ۰ (**)                                             | ~                                  | <b>○</b> ×                          |
| icense                                    | 0 | (×)                                                | ~                                  | <b>○</b> ×                          |
| dminister Shared Document Searches        | 0 | ۰ (*)                                              | <b>~</b>                           | <b>○</b> ×                          |
| reate Shared Document Search Folders      | 0 | ( 🗸 )                                              | ~                                  | <b>×</b>                            |

- 9. To create and assign a new user, the Administrator will need to send a new user request. Select the Administer icon.
  - a. Choose the Send New User Request menu item.

| հղ         | Create Invoice /                                                   | Credit Memo                          |  |  |  |  |  |
|------------|--------------------------------------------------------------------|--------------------------------------|--|--|--|--|--|
|            | A No customers have authorized invoice creation for this supplier. |                                      |  |  |  |  |  |
| ⊁          |                                                                    |                                      |  |  |  |  |  |
| a <b>?</b> | Administer                                                         | Search for Users                     |  |  |  |  |  |
|            | Administration                                                     | Send New User Request                |  |  |  |  |  |
| \$         | Manage Users                                                       | View Pending User Registrations<br>→ |  |  |  |  |  |

b. Complete the required fields, assign role, and select the Send User Request button.

| oser identification |                                                                                                    |            | f                                   |
|---------------------|----------------------------------------------------------------------------------------------------|------------|-------------------------------------|
| First Name *        | Tangela                                                                                                    |            |                                     |
| Last Name *         | Isaac                                                                                                    |            |                                     |
| Title               |                                                                                                    |            |                                     |
| Phone Number *      | 7177831201 ext. International phone numbers must begin                                                                         | jin with + |                                     |
| Mobile Phone Number | International phone numbers must begin                                                                                         | jin with + |                                     |
| E-mail Address *    | DGSBOP1@gmail.com                                                                                                    | 2          |                                     |
| Role                | Manage All Portal Activities                                                                                                   |            |                                     |
| ★ Required          | Manage Bid Opportunities<br>Manage Bid Opportunities<br>Manage Company Profile<br>Manage Content / Pricing<br>Manage Contracts |            | Send User Request                   |
|                     | Manage Orders / Invoices<br>Support Customer Questions<br>View Reports Only                                                    |            | Powered by JAGGAER   Privacy Policy |

#### Last Revised 1.26.2024

Hear Identification

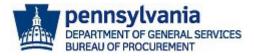

Once the user request is sent, the system will automatically navigate to the *View Pending User Registrations* page to verify and/or act on the request. Administrators have the option to create a new user request or reject a request (use Actions button) on this page.

| View Pending User Registrations |                 |               |                          |                     |           |  |
|---------------------------------|-----------------|---------------|--------------------------|---------------------|-----------|--|
|                                 |                 |               |                          | Create User Request | Actions 🔻 |  |
| Name 🔺                          | Phone           | Email 🗠       | Role                     |                     |           |  |
| Isaac, Tangie                   | +1 717-783-1201 | tisaac@pa.gov | Manage Bid Opportunities |                     |           |  |
|                                 |                 |               |                          |                     |           |  |
|                                 |                 |               |                          |                     |           |  |
|                                 |                 |               |                          |                     |           |  |
|                                 |                 |               |                          |                     |           |  |
|                                 |                 |               |                          |                     |           |  |

### Below is a copy of the email the user will receive.

[External] New User Registration for JAGGAER Supplier Account

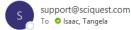

| ×                                    |  |
|--------------------------------------|--|
| Register as a papublicsupplier1 User |  |

Dear Tangie Isaac,

papublicsupplier1 has invited you to become a user for their JAGGAER Supplier Network account. As a member of the JAGGAER Supplier Network, papublicsupplier1 serves JAGGAER customers with sourcing and procurement needs through an online supplier portal. As a portal user, you can help manage their information.

Becoming a user is easy and it only takes a few minutes to register. By selecting the "Register Now" button below, you will be routed to a secure website to create a password and enter some basic information about yourself.

Ready to get started?

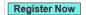

papublicsupplier1 PA Public Supplier 1 +1 717-783-1201 papublicsupplier1@gmail.com